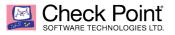

WELCOME TO THE FUTURE OF CYBER SECURITY

# Site to Site VPN in R80.x

Author: Danny Drake

#### **Table of Contents**

| SITE TO SITE VPN IN R80.X               | 1  |
|-----------------------------------------|----|
| INTRODUCTION                            | 2  |
| SITE TO SITE VPN SETTINGS               |    |
| VPN WITH A THIRD PARTY                  | -  |
|                                         |    |
| COMMON SKS FOR TROUBLESHOOTING S2S VPNS | 16 |

#### Introduction

This document is a tutorial for beginners. It provides step by step instructions and examples of setting up Site to Site VPN with Check Point R80.x products. It also includes an example of setting up a S2S VPN with a third-party Gateway (Fortinet).

Some experience with R80.x SmartConsole is assumed, as well as basic understanding of IPSec and principles of Site to Site VPNs.

## Site to Site VPN Settings

1. First thing you want to do is create the network/host objects you'll need to use on both ends of the VPN tunnel. i.e.

| Network                         |                                   |             |           | Q 🖗             | ×     |
|---------------------------------|-----------------------------------|-------------|-----------|-----------------|-------|
| <b>.</b>                        | Network_1<br>Enter Object Cor     |             |           |                 |       |
| General                         | IPv4                              |             |           |                 |       |
| NAT                             | Network ad                        | dress: 10.0 | .0.0      |                 |       |
|                                 | Net mask:                         | 255.        | 255.255.0 |                 |       |
|                                 | Broadcast a<br>Inclu<br>Not       |             |           |                 |       |
|                                 | IPv6 ······                       |             |           |                 |       |
|                                 | Prefix:                           |             |           |                 |       |
|                                 | 🧳 Add Tag                         |             |           |                 |       |
|                                 |                                   | ОК          |           | Cancel          |       |
|                                 | <b>/ pc</b><br>rr Object Comment  |             |           | ୍ ୧             | ×   • |
| General                         | Machine                           |             |           |                 |       |
| Network Mana<br>NAT<br>Advanced | gement IPv4 addre:<br>IPv6 addre: |             | Re        | solve from name |       |
| Servers                         | Add Tag                           |             |           |                 |       |
|                                 | 1                                 |             | ОК        | Cancel          |       |

2. Then open the gateway object you are installing the VPN tunnel on and enable the IPSec VPN blade.

| Network Security (9)                                                                       | Management (0) |                                                                                                    |                                                                                                    |
|--------------------------------------------------------------------------------------------|----------------|----------------------------------------------------------------------------------------------------|----------------------------------------------------------------------------------------------------|
| Firewall  FiPSec VPN  Policy Ser  Mobile Acces  Application Co URL Filtering Data Loss Pre | s<br>ontrol    | <ul> <li>✓ IPS</li> <li>✓ Anti-Bot</li> <li>✓ Anti-Virus</li> <li>✓ Threat Emulation</li> <li>Threat Extraction</li> <li>△ Anti-Spam &amp; Email Security</li> <li>△ Identity Awareness</li> <li>✓ Content Awareness</li> </ul> | Advanced Networking & Clustering: <ul> <li>Dynamic Routing</li> <li>SecureXL</li> <li>QoS</li> <li>Monitoring</li> </ul> |

3. Select the <sup>th</sup> to open the Network Management options. Select VPN domain. Unless you want all interfaces to be part of the tunnel you need to manually define the VPN domain. Click the manually define radial and select the internal network you are coming from (created in step 1).

| Check Point Gateway - Branc                                                                                                    | hOffice                                                                                                    | ?   × |
|----------------------------------------------------------------------------------------------------|----------------------------------------------------------------------------------------------------|-------|
| General Properties <ul> <li>Network Management</li> <li>System Backup</li> <li>VPN Domain</li> <li>Proxy</li> </ul>                                                                                                    | VPN Domain         O All IP Addresses behind Gateway are based on Topology information            Manually defined             Manually defined |       |
| <ul> <li>Proxy</li> <li>NAT</li> <li>HTTPS Inspection</li> <li>HTTP/HTTPS Proxy</li> <li>Platform Portal</li> <li>UserCheck</li> <li>IPSec VPN</li> <li>Link Selection</li> <li>VPN Advanced</li> <li>VPN Clients</li> <li>Authentication</li> <li>Office Mode</li> <li>Remote Access</li> <li>Clientless VPN</li> <li>Logs</li> <li>Fetch Policy</li> <li>Optimizations</li> <li>Hit Count</li> <li>Other</li> </ul> | Manually defined     Access Community  Set domain for Remote Access Community                                                                   |       |
| < >>                                                                                                    | OK                                                                                                    | el    |

4. If your GWs external IP is different from the IP on the interface you are using for your tunnel you will need to select the link manually. Open the drop down under IPSec VPN and select Link Selection. Then select the Selected address from topology table radial and select the interface you want to use.

| Check Point Gateway - Branc                                                                                                    | hOffice                                                                                                    | 8   ×  |
|----------------------------------------------------------------------------------------------------|----------------------------------------------------------------------------------------------------|--------|
| General Properties<br>Network Management<br>HTTP/S Inspection<br>HTTP/HTTPS Proxy<br>Platform Portal<br>UserCheck<br>PSec VPN<br>└Ink Selection<br>VPN Advanced<br>Ugs<br>Fetch Policy<br>Optimizations<br>Hit Count<br>Other | IP Selection by Remote Peer         Locally managed VPN peers determine this gateway's IP address using the following method: |        |
| < >>                                                                                                    | Outgoing link tracking:                                                                                                    | Cancel |

5. For 3<sup>rd</sup> party GWs you will need to create it as an interoperable device, and select the link selection within the topology tab. The click the manually defined radial and select the inside network on the other end of the tunnel.

| Interoperable Device - Mark                   | s_Fortinet                                                  |                                  |                   |        |       | ?   ×   |
|-----------------------------------------------|-------------------------------------------------------------|----------------------------------|-------------------|--------|-------|---------|
| General Properties<br>Topology<br>⊕ IPSec VPN | Machine Name:<br>IPv4 Address:<br>IPv6 Address:<br>Comment: | Marks_Fortinet<br>68.104.253.119 | Resolve from Name | Color: | Black | · · · · |
|                                               | Products:                                                   | ers                              |                   |        |       |         |
|                                               |                                                             |                                  |                   | ОК     | Ce    | ancel   |

| Interoperable Device - Marks_Fortinet |                                           |              |               |             |          |                  |   | P       | )   x |
|---------------------------------------|-------------------------------------------|--------------|---------------|-------------|----------|------------------|---|---------|-------|
| General Properties                    |                                           | ۹ ا          | <u>G</u> et 🗈 | <u>N</u> ew | <u> </u> | × <u>D</u> elete | 1 | Actions |       |
|                                       | rk IP Address                             | Network Mask | Topology      |             |          |                  |   |         |       |
|                                       |                                           |              |               |             |          |                  |   |         |       |
|                                       |                                           |              |               |             |          |                  |   |         |       |
|                                       |                                           |              |               |             |          |                  |   |         |       |
|                                       |                                           |              |               |             |          |                  |   |         |       |
|                                       |                                           |              |               |             |          |                  |   |         |       |
|                                       |                                           |              |               |             |          |                  |   |         |       |
|                                       |                                           |              |               |             |          |                  |   |         |       |
|                                       |                                           |              |               |             |          |                  |   |         |       |
| VPN Domain                            |                                           |              |               |             |          |                  |   |         | -     |
| All IP Address     Manually defir     | behind Gateway are k<br>d 륨 net 10.200.20 |              | / information |             |          |                  |   | View    | .     |
| ( Wandaliy delin                      | a an net 10.200.2                         | 00.0         |               |             |          |                  |   | view.   |       |
|                                       |                                           |              |               |             |          |                  |   |         |       |
|                                       |                                           |              |               |             |          |                  |   |         |       |
|                                       |                                           |              |               |             |          |                  |   |         |       |
|                                       |                                           |              |               |             |          |                  |   |         |       |
|                                       |                                           |              |               |             |          |                  |   |         |       |
|                                       |                                           |              |               |             |          |                  |   |         |       |
|                                       |                                           |              |               |             |          |                  |   |         |       |
|                                       |                                           |              |               |             |          | OK               |   | Cance   | 1     |

6. Next you will need to create the VPN community. Click on the security policies tab on the left pane. The select VPN Community at the bottom left.

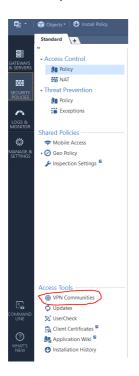

7. There are two types of communities you could create; a Mesh community, consisting of multiple gateways all being able to connect VPN to each other; or a

Star community, which is one central GW with remote GWs VPN back to it. Select new, and your choice of community.

| VPN Communities |               |                  | * | 🔨 🗙 🔍 Sean       | ch | 3 items |
|-----------------|---------------|------------------|---|------------------|----|---------|
| Name 🔺          | Topology      | Encryption Suite |   | Star Community   |    |         |
| 🔅 demo_VPN      | Star          | Custom           | * | Meshed Community |    |         |
| 🗱 MyIntranet    | Meshed        | Custom           |   |                  |    |         |
| RemoteAccess    | Remote Access | Custom           |   |                  |    |         |

8. Give it a name and select your participating GWs

|                                                                                                    |                                                                                                    |                                                                                                    | Q, 😢 🗙     |
|----------------------------------------------------------------------------------------------------|----------------------------------------------------------------------------------------------------|----------------------------------------------------------------------------------------------------|------------|
| demo_VPI                                                                                                    |                                                                                                    |                                                                                                    |            |
| Gateways<br>Encrypted Traffic<br>Encryption<br>Tunnel Management<br>VPN Routing<br>MEP<br>Excluded Services<br>Shared Secret<br>Wire Mode<br>Advanced | Center Gateways All the connections between will be encrypted. +   × Name  firelink_shrine Mesh center gateways Satellite Gateways | n the Gateways below and the Satellite<br>Search Comments n the Gateways below and the Center O Search Comments | e Gateways |
|                                                                                                    |                                                                                                    | ОК                                                                                                    | Cancel     |

9. You can choose to accept all internal traffic if the participating GWs without the need for an access rule.

| _                    | Q 😧   X                                                             |
|----------------------|---------------------------------------------------------------------|
| demo_<br>Enter Objec |                                                                     |
|                      |                                                                     |
| Gateways             | Encrypted Traffic                                                   |
| Encrypted Traffic    | Accept all encrypted traffic on: Both center and satellite gateways |
| Encryption           | The rule applies for all to internally managed community members.   |
| Tunnel Management    | Log Traffic: LOG (Defined in Global Properties, Log and Alert Tab)  |
| VPN Routing          |                                                                     |
| MEP                  |                                                                     |
| Excluded Services    |                                                                     |
| Shared Secret        |                                                                     |
| Wire Mode            |                                                                     |
| Advanced             |                                                                     |
|                      | 🖉 Add Tag                                                           |
|                      |                                                                     |
|                      | OK Cancel                                                           |

10. Next, choose the encryption method. This is where most of your troubleshooting with 3<sup>rd</sup> party GWs will take place. The Encryption methods must be identical on both ends. Use Aggressive mode if you are connecting to a 3<sup>rd</sup> party that does not support Main mode. Use Perfect Forward Secrecy for extreme security needs as it will affect performance.

|                                                                                        |                                                                                                    | Q. 🧿 🛛 🗙                                                                     |
|----------------------------------------------------------------------------------------|----------------------------------------------------------------------------------------------------|------------------------------------------------------------------------------|
| etter Object                                                                           |                                                                                                    |                                                                              |
| Gateways<br>Encrypted Traffic<br>Encryption<br>Tunnel Management<br>VPN Routing<br>MEP | Encryption Method:                                                                                                    | Prefer IKEv2, support IKEv1   Suite-B-GCM-256 (AES-GCM-256, SHA-384, EC Di * |
| Excluded Services                                                                      | IKE Security Associatio                                                                                                    | n (Phase 1)                                                                  |
| Shared Secret                                                                          | Encryption Algorithm:                                                                                                    | 3DES *                                                                       |
| Wire Mode                                                                              | Data Integrity:                                                                                                    | SHA1 *                                                                       |
| Advanced                                                                               | Diffie-Hellman group:                                                                                                    | Group 5 (1536 bit) *                                                         |
|                                                                                        | IKE Security Associatio                                                                                                    | n (Phase 2)                                                                  |
|                                                                                        | Encryption Algorithm:                                                                                                    | 3DES 👻                                                                       |
|                                                                                        | Data Integrity:                                                                                                    | MD5 ·                                                                        |
|                                                                                        | More<br>IKE Security Association (F<br>Use aggressive mode<br>IKE Security Association (F<br>Use Perfect Forward Sec<br>Diffie-Hellman grou<br>Support IP Compression<br>Add Tag | Phase 2)<br>recy<br>p: Group 5 (1536 bit)                                    |
|                                                                                        |                                                                                                    | OK Cancel                                                                    |

11. You can choose to create permanent tunnels if you wish.

| 😍 _ demo V        | /DN                                   |                        | Q 0                      |  |  |
|-------------------|---------------------------------------|------------------------|--------------------------|--|--|
| Enter Object      |                                       |                        |                          |  |  |
| Gateways          | Permanent Tunnels                     |                        |                          |  |  |
| Encrypted Traffic | Set Permanent Tunne                   | els:                   |                          |  |  |
| Encryption        | On all tunnels in                     | the community          |                          |  |  |
| Tunnel Management | On all tunnels of                     | specific gateways      | Select Gateways          |  |  |
| VPN Routing       | <ul> <li>On specific tunne</li> </ul> | els in the community   | Select Permanent Tunnels |  |  |
| MEP               | Enable Route Inje                     | ection Mechanism (RIM) | Settings                 |  |  |
| Excluded Services | Tunnel down track:                    | Log                    | ~                        |  |  |
| Shared Secret     | Tunnel up track:                      | Loa                    | w.                       |  |  |
| Wire Mode         |                                       | 3                      |                          |  |  |
| Advanced          | VPN Tunnel Sharing                    |                        |                          |  |  |
|                   | One VPN tunnel per                    | each pair of hosts     |                          |  |  |
|                   | One VPN tunnel per                    | subnet pair            |                          |  |  |
|                   | One VPN tunnel per Gateway pair       |                        |                          |  |  |
|                   |                                       |                        |                          |  |  |
|                   | 🥑 Add Tag                             |                        |                          |  |  |
|                   |                                       |                        | OK Cancel                |  |  |

12. Decide how the tunnel routes. Whether the satellites can go through the center or just to it only.

|                                                                                                    | Q, 😧   X                                                                                                    |
|----------------------------------------------------------------------------------------------------|----------------------------------------------------------------------------------------------------|
| enter Object                                                                                                    |                                                                                                    |
| Gateways<br>Encrypted Traffic<br>Encryption<br>Tunnel Management<br>VPN Routing<br>MEP<br>Excluded Services<br>Shared Secret<br>Wire Mode<br>Advanced | <ul> <li>VPN Routing</li> <li>Enable VPN routing for satellites</li> <li>To center only</li> <li>To center and to other satellites through center</li> <li>To center or through the center to other satellites, to Internet and other VPN targets</li> </ul> |
|                                                                                                    | 🖉 Add Tag                                                                                                    |
|                                                                                                    | OK Cancel                                                                                                    |

13.MEP (Multiple Entry Points) is used for load balancing if you are expecting heavy load on your tunnel.

|                                                                                                    | Q. 🕑   X                                                                                                    |
|----------------------------------------------------------------------------------------------------|----------------------------------------------------------------------------------------------------|
| enter Object                                                                                                    |                                                                                                    |
| Gateways<br>Encrypted Traffic<br>Encryption<br>Tunnel Management<br>VPN Routing<br>MEP<br>Excluded Services<br>Shared Secret<br>Wire Mode<br>Advanced | MEP (Multiple Entry Points) <ul> <li>Enable center gateways as MEP</li> <li>Entry point selection mechanism</li> <li>Choose the method by which the entry point gateway will be chosen from the gateways in the center:                 <ul> <li>Select the closest gateway to source (first to respond)</li> <li>Select the closest gateway to destination (by VPN domain)</li> <li>Random selection (for load distribution)</li> <li>Manually set priority list Set.</li> <li>Tracking:</li></ul></li></ul> |
|                                                                                                    | OK Cancel                                                                                                    |
|                                                                                                    | OK                                                                                                    |

14. You can choose certain traffic that will not be encrypted over the tunnel to increase performance.

| _                                           |                                                                                             |                                            |          | Q 🚯 🛛 🗙      |
|---------------------------------------------|---------------------------------------------------------------------------------------------|--------------------------------------------|----------|--------------|
| • demo_V<br>Enter Object                    |                                                                                             |                                            |          |              |
| Gateways<br>Encrypted Traffic<br>Encryption | Excluded Services<br>The following service<br>Connections with the<br>and will not match ru | es are excluded fr<br>ese services will no |          | l community. |
| Tunnel Management                           | $+ \mid \times$                                                                             |                                            | 🔍 Search |              |
| VPN Routing<br>MEP                          | Name                                                                                        | *                                          | Comments |              |
| Excluded Services                           |                                                                                             |                                            |          |              |
| Shared Secret<br>Wire Mode<br>Advanced      |                                                                                             | No item                                    | ns found |              |
|                                             |                                                                                             |                                            |          |              |
|                                             |                                                                                             |                                            | ОК       | Cancel       |

15. When connecting to a 3<sup>rd</sup> party you will need a Shared Secret. This password must be identical on both ends of the tunnel.

|                                                                           | <b>୍ ଚ</b> ା ×           |
|---------------------------------------------------------------------------|--------------------------|
| enter Obje                                                                | <b>VPN</b><br>ct Comment |
| Gateways<br>Encrypted Traffic                                             | Shared Secret            |
| Encryption<br>Tunnel Managemer<br>VPN Routing<br>MEP<br>Excluded Services | Cancel with all internal |
| Shared Secret<br>Wire Mode<br>Advanced                                    | ✓ Add Tag                |
|                                                                           | OK Cancel                |

16. Wired mode simulates the GWs being connected together via wired connection, bypassing the GW completely.

|                                                                                                    | Q. 😨   X                                                                                                    |
|----------------------------------------------------------------------------------------------------|----------------------------------------------------------------------------------------------------|
| • demo_\<br>Enter Object                                                                                                    |                                                                                                    |
| Gateways<br>Encrypted Traffic<br>Encryption<br>Tunnel Management<br>VPN Routing<br>MEP<br>Excluded Services<br>Shared Secret<br>Wire Mode<br>Advanced | <ul> <li>Wire Mode</li> <li>Bypass Firewall         <ul> <li>Allow uninspected encrypted traffic between<br/>Wire mode interfaces of this Community members</li> <li>Wire mode routing - Allow members to route<br/>uninspected encrypted traffic in VPN routing configurations</li> </ul> </li> <li>Add Tag</li> </ul> |
|                                                                                                    | OK Cancel                                                                                                    |

17. In the advanced settings you can configure when IKE phase 1 and 2 are autorenegotiated. You will also want to disable NAT here. NAT can cause issues accessing internal assets if you are connecting by IP.

|                                                                                        |                                                                                                    | Q 😗 🛛 🗙                              |
|----------------------------------------------------------------------------------------|----------------------------------------------------------------------------------------------------|--------------------------------------|
| enter Object                                                                           |                                                                                                    |                                      |
| Gateways<br>Encrypted Traffic<br>Encryption<br>Tunnel Management<br>VPN Routing<br>MEP | IKE (Phase 1)<br>Renegotiate IKE security associations every (minutes):<br>IPsec (Phase 2)<br>Renegotiate IPsec security associations every (seconds):<br>NAT | 1440 <u>*</u><br>3600 <u>*</u>       |
| Excluded Services<br>Shared Secret<br>Wire Mode<br>Advanced                            | Disable NAT inside the VPN community Reset Reset All VPN Properties     Add Tag                                                                               | Both center and satellite gateways * |
|                                                                                        |                                                                                                    | OK Cancel                            |

18. Next, you will create an Access Rule to allow the VPN traffic. You will add the network/host objects in the destination and source. Choose the VPN community you created, then allow and log the traffic.

| vpn | A 10.2.2.0         | A 10.2.2.0        | 🗱 demo_VPN | * Any | 🕀 Accep |
|-----|--------------------|-------------------|------------|-------|---------|
|     | 🚍 my pc            | 💭 турс            |            |       |         |
|     | 🚣 net 10.200.200.0 | Anet 10.200.200.0 |            |       |         |
|     | A 192              | 4 192             |            |       |         |

19. Publish and install policy on participating GWs

### **VPN with a Third Party**

1. An example of configuring on a Fortinet for the 3<sup>rd</sup> party. The IPSec wizard. Name, select type of VPN, and NAT configuration.

| FortiGate 90D FGT9         | 0D3Z1 | 3008012             |                                   |                      | >_ [] 🕐 т Д2 🌅 adm |
|----------------------------|-------|---------------------|-----------------------------------|----------------------|--------------------|
| Dashboard                  | >     | VPN Creation Wizard |                                   |                      |                    |
| 🔆 Security Fabric          | >     | 1 VPN Setup         | Authentication 3 Policy & Routing |                      |                    |
| KortiView                  | >     | Name                | Checkpoint-FW                     | Site to Site - Cisco |                    |
| + Network                  | >     | Template Type       | Site to Site Remote Access Custom | Site to Site - Cisco |                    |
| System                     | >     | Remote Device Type  | FortiGate                         |                      | $\sim$             |
| 📕 Policy & Objects         | >     | Remote Device Type  |                                   |                      | Internet           |
| Security Profiles          | >     | NAT Configuration   | No NAT between sites              | 11                   |                    |
| 🖵 VPN                      | ~     | NAT Configuration   | This site is behind NAT           | This FortiGate       | Cisco              |
| One-Click VPN Settings     |       |                     | The remote site is behind NAT     |                      |                    |
| IPsec Tunnels              |       |                     |                                   |                      |                    |
| IPsec Wizard               | ☆     |                     | < Bac                             | k Next > Cancel      |                    |
| IPsec Tunnel Templates     |       |                     | - 500                             |                      |                    |
| SSL-VPN Portals            |       |                     |                                   |                      |                    |
| SSL-VPN Settings           |       |                     |                                   |                      |                    |
| 🛔 User & Device            | >     |                     |                                   |                      |                    |
| 🗢 WiFi & Switch Controller | >     |                     |                                   |                      |                    |
| 네 Log & Report             | >     |                     |                                   |                      |                    |
| C Monitor                  | >     |                     |                                   |                      |                    |

2. Configure IP, interface, and authentication methods.

| FortiGate 90D FGT90        | D3Z1 | 3008012               |                             |           |        |                             | >_       | [] @• | 40 🙎   |
|----------------------------|------|-----------------------|-----------------------------|-----------|--------|-----------------------------|----------|-------|--------|
| 🚯 Dashboard                | >    | VPN Creation Wizard   |                             |           |        |                             |          |       |        |
| 🔆 Security Fabric          | >    | VPN Setup 2 A         | uthentication 3 Policy      | & Routing |        |                             |          |       |        |
| FortiView                  | >    | Remote Device         | IP Address Dynamic DN       |           |        | Checkpoint-FW: Site to Site | Ciasa    |       |        |
| + Network                  | >    | IP Address            | 1.1.1.1                     | 3         |        |                             | - CISCO  |       |        |
| System                     | >    | Outgoing Interface    |                             | -         |        |                             |          |       | $\sim$ |
| 📕 Policy & Objects         | >    | outgoing interface    | Detected via routing lookup |           |        |                             | Internet |       | cisco. |
| Security Profiles          | >    | Authentication Method | Pre-shared Key Signatur     |           |        |                             | Internet |       | N°     |
| 므 VPN                      | ~    | Pre-shared Key        | •••••                       | ۲         |        | This FortiGate              |          |       | Cisco  |
| One-Click VPN Settings     |      |                       |                             |           |        |                             |          |       |        |
| IPsec Tunnels              |      |                       |                             |           |        |                             |          |       |        |
| IPsec Wizard               | ☆    |                       |                             | < Back    | Next > | Cancel                      |          |       |        |
| IPsec Tunnel Templates     |      |                       |                             |           |        |                             |          |       |        |
| SSL-VPN Portals            |      |                       |                             |           |        |                             |          |       |        |
| SSL-VPN Settings           |      |                       |                             |           |        |                             |          |       |        |
| User & Device              | >    |                       |                             |           |        |                             |          |       |        |
| 🗢 WiFi & Switch Controller | >    |                       |                             |           |        |                             |          |       |        |
| 네 Log & Report             | >    |                       |                             |           |        |                             |          |       |        |
| Monitor                    | >    |                       |                             |           |        |                             |          |       |        |

3. Configure the source and destination subnets. Click create.

| FortiGate 90D FGTS         | 90D3Z1 | 3008012                          |                             |            |                             | >_ []    | ⑦▪ 🗘 🛛 🧕 admin |
|----------------------------|--------|----------------------------------|-----------------------------|------------|-----------------------------|----------|----------------|
| Dashboard                  | >      | VPN Creation Wiz                 | ard                         |            |                             |          |                |
| 🔆 Security Fabric          | >      | VPN Setup                        | Authentication 3 Policy &   | Routing    |                             |          |                |
| FortiView                  | >      |                                  | → internal                  | -          | Charles lat DM Charles Cha  | C1       |                |
| Network                    | >      | Local Interface<br>Local Subnets | 10.200.200.0/24             | •          | Checkpoint-FW: Site to Site | - Cisco  |                |
| System                     | >      | Local Subhets                    | 0.200.200.0/24              |            |                             |          | ~              |
| Policy & Objects           | >      | Remote Subnets                   | 172.2.2.0/24                |            |                             |          | - Cisco        |
| Security Profiles          | >      | Keniote Subnets                  | 0                           |            |                             | Internet |                |
| 🖵 VPN                      | ~      | Internet Access                  | None Share WAN Force to use | remote WAN | This FortiGate              |          | Cisco          |
| One-Click VPN Settings     |        |                                  |                             |            |                             |          |                |
| IPsec Tunnels              |        |                                  |                             |            |                             |          |                |
| IPsec Wizard               | ☆      |                                  |                             | < Back     | Create Cancel               |          |                |
| IPsec Tunnel Templates     |        |                                  |                             |            |                             |          |                |
| SSL-VPN Portals            |        |                                  |                             |            |                             |          |                |
| SSL-VPN Settings           |        |                                  |                             |            |                             |          |                |
| 💄 User & Device            | >      |                                  |                             |            |                             |          |                |
| 🗢 WiFi & Switch Controller | >      |                                  |                             |            |                             |          |                |
| 네 Log & Report             | >      |                                  |                             |            |                             |          |                |

| Dashboard                | >  | + Create New 🖋 Edi | t 🗊 Delete 🔒 Print Instructions |                      |          |   |
|--------------------------|----|--------------------|---------------------------------|----------------------|----------|---|
| Security Fabric          | >  | T Tunnel           | T Interface Binding             | Template             | T Status | T |
| E FortiView              | >  | CheckPoint         | wan1                            | Site to Site - Cisco | OUp      | 4 |
| Network                  | >  |                    |                                 |                      |          |   |
| System                   | >  |                    |                                 |                      |          |   |
| Policy & Objects         | >  |                    |                                 |                      |          |   |
| Security Profiles        | >  |                    |                                 |                      |          |   |
| ⊒ VPN                    | ~  |                    |                                 |                      |          |   |
| One-Click VPN Settings   |    |                    |                                 |                      |          |   |
| IPsec Tunnels            | ☆  |                    |                                 |                      |          |   |
| IPsec Wizard             |    |                    |                                 |                      |          |   |
| IPsec Tunnel Templates   |    |                    |                                 |                      |          |   |
| SSL-VPN Portals          |    |                    |                                 |                      |          |   |
| SSL-VPN Settings         |    |                    |                                 |                      |          |   |
| User & Device            | >  |                    |                                 |                      |          |   |
| WiFi & Switch Controller | >  |                    |                                 |                      |          |   |
| ≝ Log & Report           | >  |                    |                                 |                      |          |   |
| Monitor                  | \$ |                    |                                 |                      |          |   |

#### 4. Preconfigured templates

| Dashboard                | >  | ⊙ View                                          |                                                                        |
|--------------------------|----|-------------------------------------------------|------------------------------------------------------------------------|
| 🔆 Security Fabric        | >  | Template                                        | T Description                                                          |
| 🛋 FortiView              | >  | Dialup - FortiClient (Windows, Mac OS, Android) | On-demand tunnel for users using the FortiClient software.             |
| ₽ Network                | >  | 🕄 Site to Site - FortiGate                      | Static tunnel between this FortiGate and a remote FortiGate.           |
| System                   | >  | 🕄 Dialup - FortiGate                            | On-demand tunnel between two FortiGate devices.                        |
| Policy & Objects         | >  | Dialup - iOS (Native)                           | On-demand tunnel for iPhone/iPad users using the native iOS IPsec clie |
|                          | ĺ. | Dialup - Android (Native L2TP/IPsec)            | On-demand tunnel for Android users using the native L2TP/IPsec client  |
| Security Profiles        | >  | Elisten Dialup - Windows (Native L2TP/IPsec)    | On-demand tunnel for Windows users using the native L2TP/IPsec clien   |
| ⊒ VPN                    | ~  | 🗯 Dialup - Cisco IPsec Client                   | On-demand tunnel for users using the Cisco IPsec client.               |
| One-Click VPN Settings   |    | the Site to Site - Cisco                        | Static tunnel between this FortiGate and a remote Cisco firewall.      |
| IPsec Tunnels            |    | the Dialup - Cisco Firewall                     | On-demand tunnel between a FortiGate device and a Cisco Firewall.      |
| IPsec Wizard             |    |                                                 |                                                                        |
| IPsec Tunnel Templates   | ☆  |                                                 |                                                                        |
| SSL-VPN Portals          |    |                                                 |                                                                        |
| SSL-VPN Settings         |    |                                                 |                                                                        |
| User & Device            | >  |                                                 |                                                                        |
| WiFi & Switch Controller | >  |                                                 |                                                                        |
| ■ Log & Report           | >  |                                                 |                                                                        |

5. Configure the encryption method here.

| FortiGate 90D FGT90D3Z13008012 |   |                                            |
|--------------------------------|---|--------------------------------------------|
| 🍪 Dashboard                    | > | VPN Template Details                       |
| 🔆 Security Fabric              | > |                                            |
| 🛎 FortiView                    | > | 🗱 Site to Site - Cisco                     |
| 🕂 Network                      | > |                                            |
| System                         | > | Phase 1 Interface                          |
| Policy & Objects               | > | Proposal: 3des-sha1 3des-md5               |
| Security Profiles              | > | Dead Peer Detection: on-demand             |
|                                | ~ | DH Group: 5                                |
| One-Click VPN Settings         |   |                                            |
| IPsec Tunnels                  |   | Remote Gateway Address                     |
| IPsec Wizard                   |   |                                            |
| IPsec Tunnel Templates         | ☆ | Allow this object in routing table: enable |
| SSL-VPN Portals                |   |                                            |
| SSL-VPN Settings               |   | Local Address Group                        |
| 🛔 User & Device                | > | Allow this object in routing table: enable |
| 🏶 WiFi & Switch Controller     | > |                                            |
| 네 Log & Report                 | > | Remote Address Group                       |
| C Monitor                      | > | Allow this object in routing table: enable |
|                                |   |                                            |
|                                |   | Phase 2 Interface                          |
|                                |   | DH Group: 5                                |
|                                |   | Perfect Forward Secrecy (PFS): enable      |
|                                |   | Source Address Type: name                  |
|                                |   | Destination Address Type: name             |
|                                |   | Proposal: 3des-md5                         |
|                                |   | Static Pauta                               |

## **Common SKs for troubleshooting S2S VPNs**

<u>sk34467</u> - Debugging Site-to-Site VPN <u>sk60318</u> - How to Troubleshoot VPN Issues in Site to Site <u>sk108600</u> - VPN Site-to-Site with 3rd party